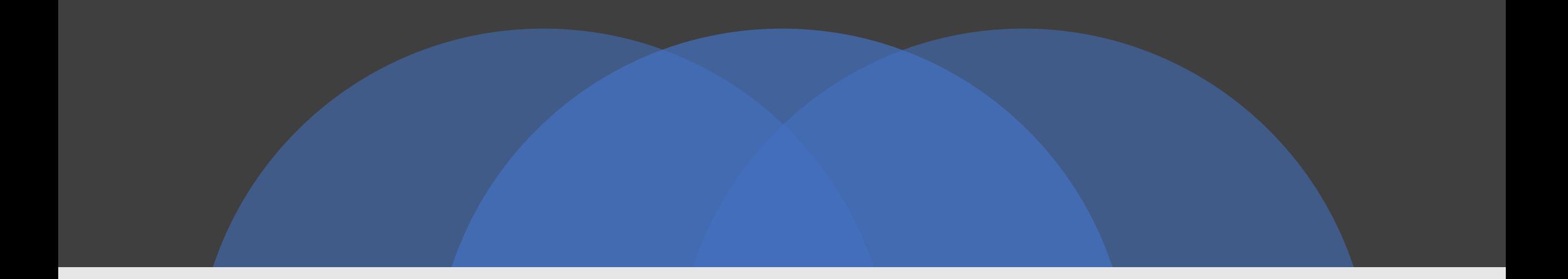

# 進入網路同步課程流程

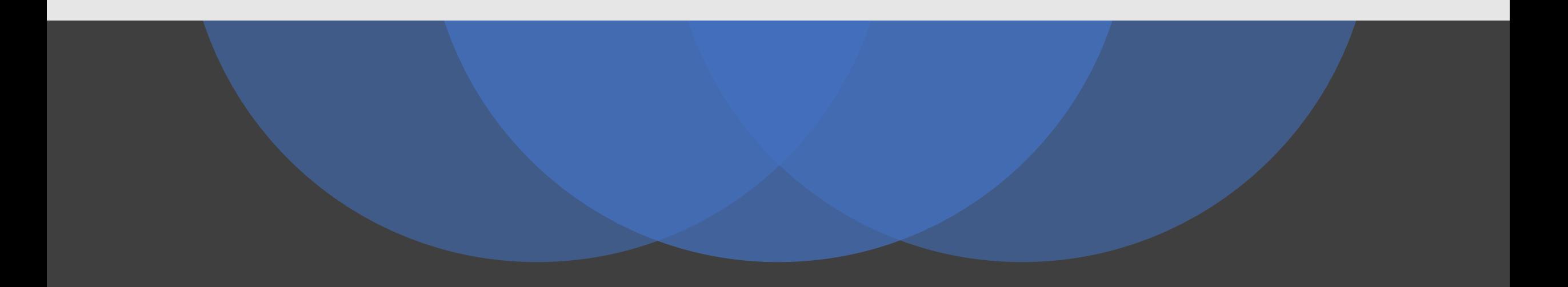

# **請同學務必**

- **1. 在電腦下載安裝Microsoft Teams (work or school) APP 請同學使用桌面版MS Teams App進入課堂會議 為避免使用介面以及操作步驟上的差異**
- **2.在Teams App 登入你的學校帳號**

# **步三 開汉** 下載與登》Microsoft Teams

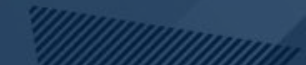

### **Teams 下載頁面**

### **<https://www.microsoft.com/en-us/microsoft-teams/download-app>**

### The new Microsoft Teams is now  $\mathbb{C}$ generally available Collaborate more effectively with a faster, simpler, smarter and more flexible Teams.

Download app for desktop

**進入 MS Teams下載頁面後 選擇 【Download app for desktop】**

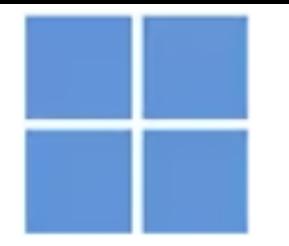

## **Download Microsoft Teams for Windows desktop**

#### **Teams for home**

Organize your life and communities, all in one place. Download the Teams app and never miss a message or call again.

**Download Teams** 

### Teams for work or school

Easily communicate with customers and employees. Download the Teams app and start creating, sharing and storing files securely.

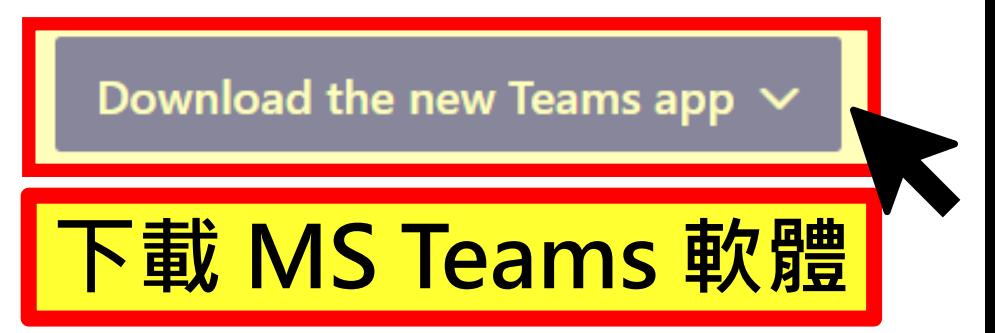

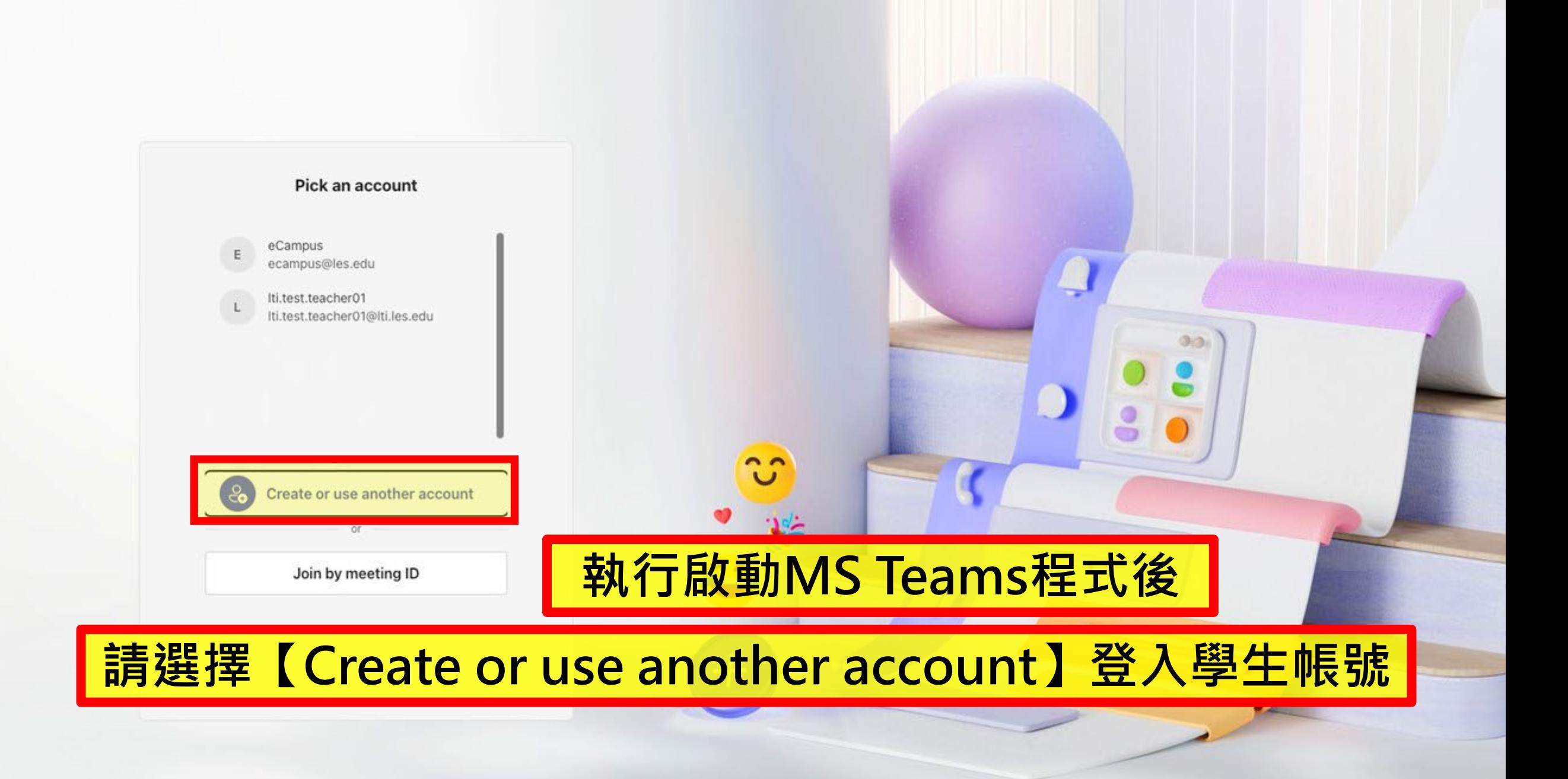

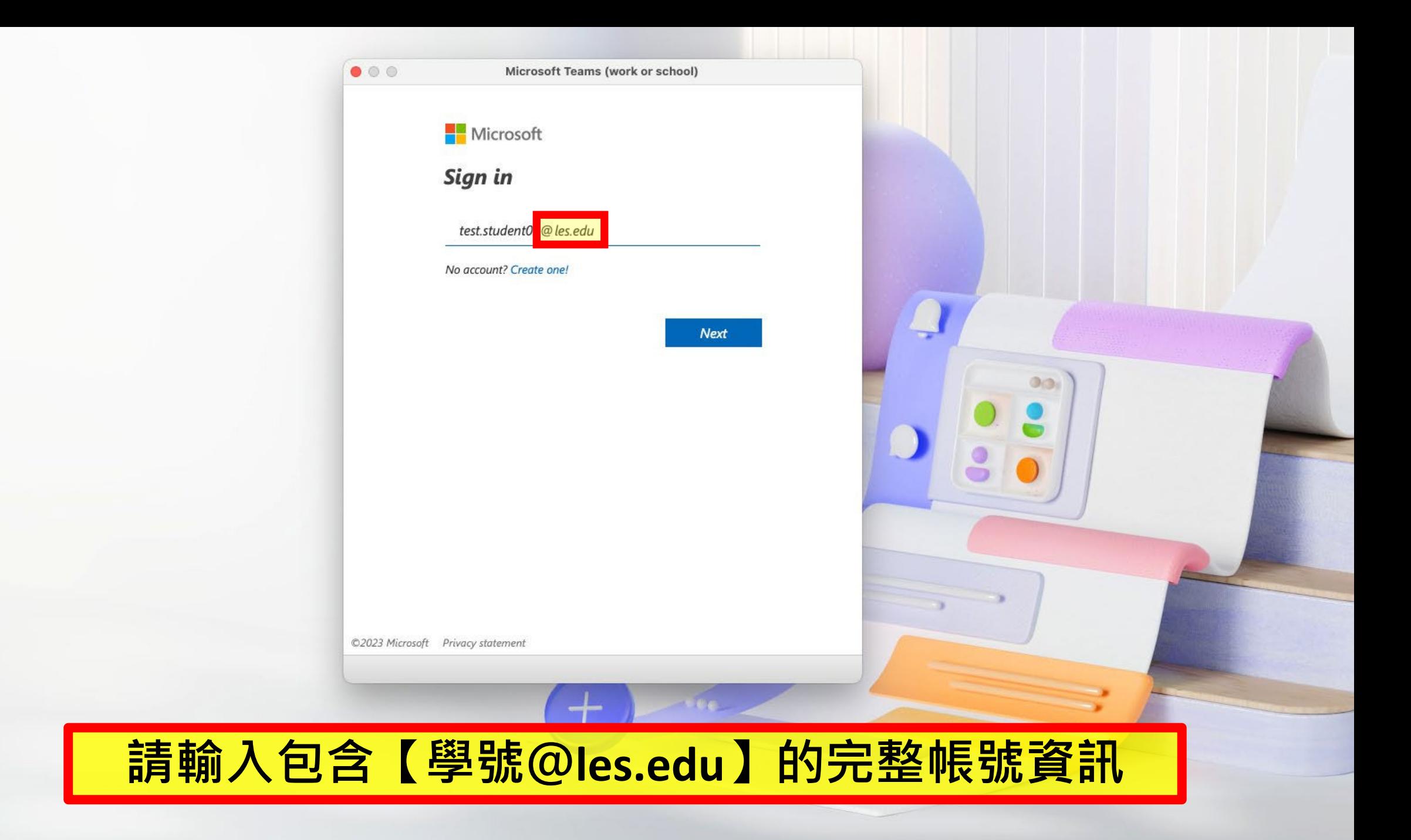

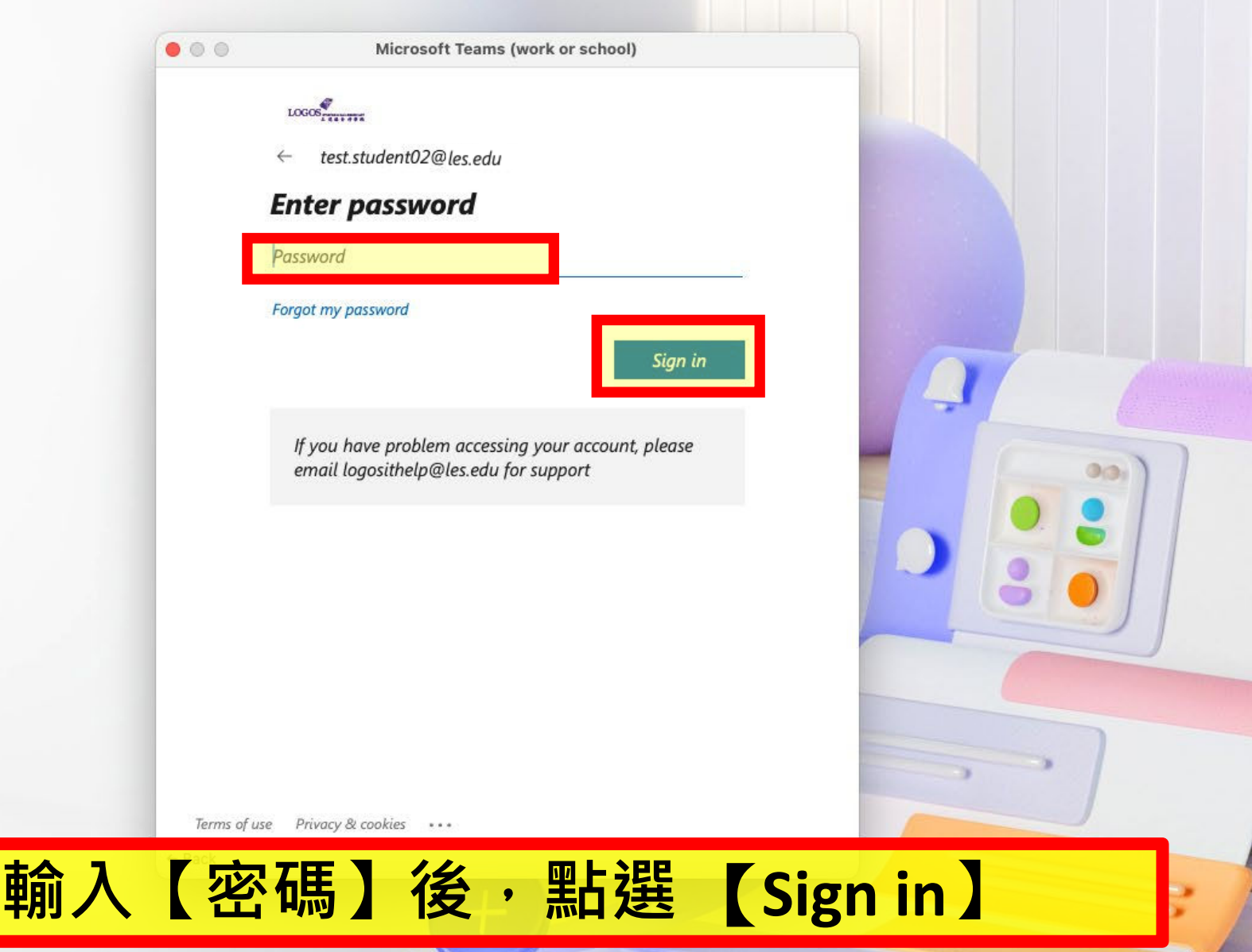

# **步三 開汉 工业 進入Populi點選課程會議連結**

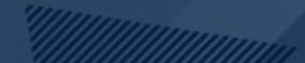

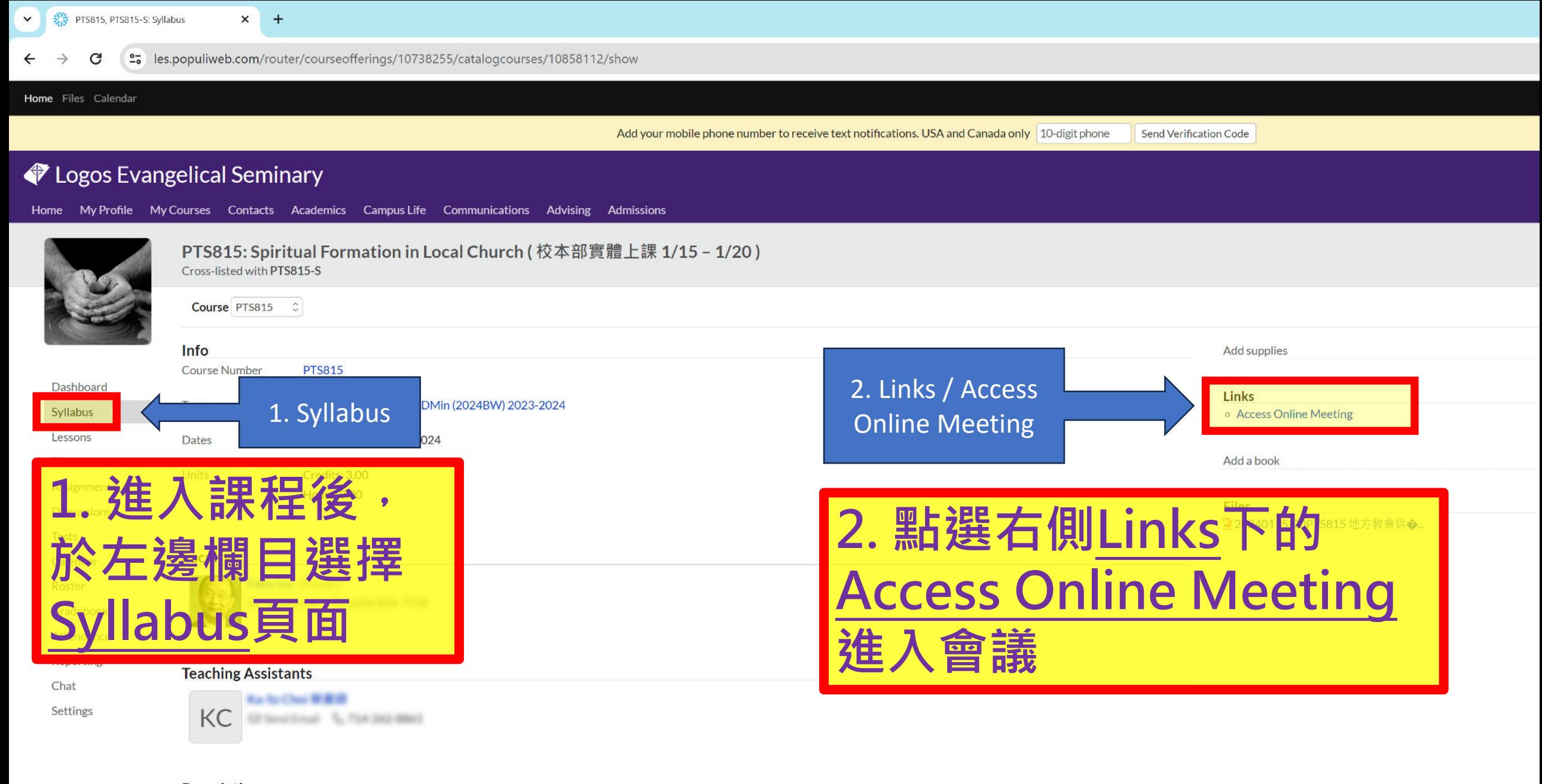

#### **Description** 地方教會信徒靈命塑造

**Syllabus** 

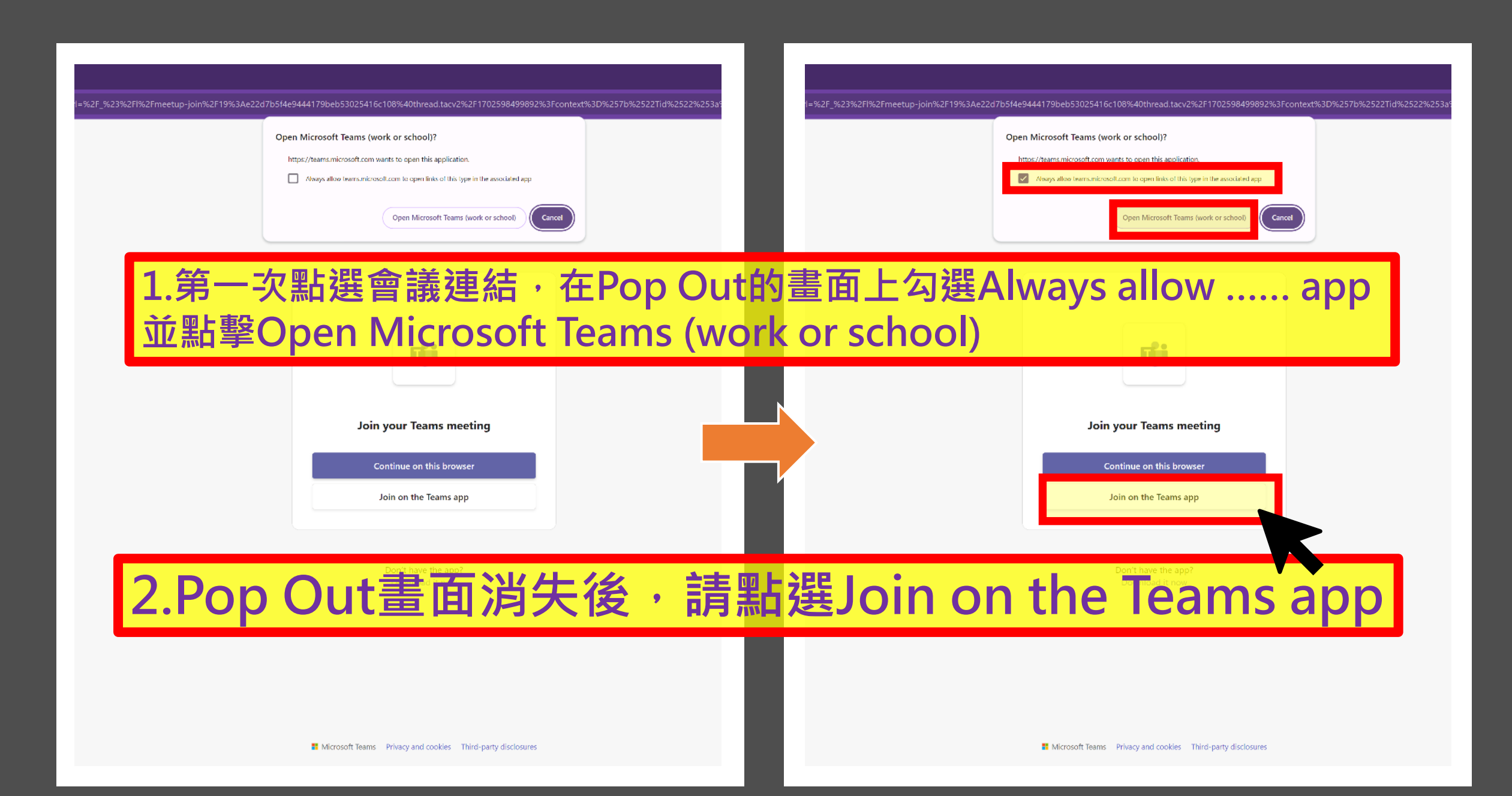